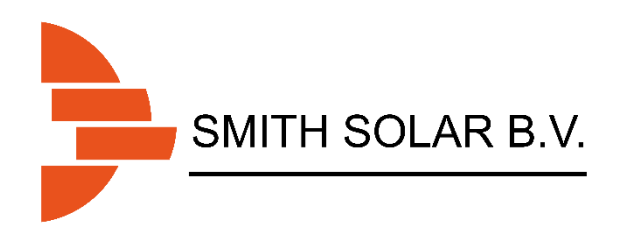

## Afore Handleiding WiFi instellen

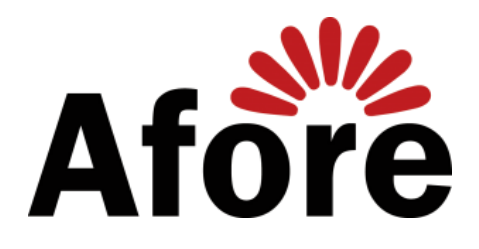

## HMI-901 Instellen

Draadloze portaalconfiguratie

- 1. Zorg ervoor dat de omvormer zoals behoren werkt.
- 2. Zoek naar het wifi netwerk (Afore xxxxxxxxx) van de omvormer met een laptop, smartphone of tablet.
	- Er zit geen wachtwoord op het netwerk.
	- De laatste acht tekens van de naam van het netwerk, zijn het SN nummer die wij later nodig hebben voor het instellen van de monitor. Houd deze bij de hand.
	- Dit netwerk is alleen voor het instellen van de omvormer. Het is niet mogelijk het internet te bereiken via dit netwerk.

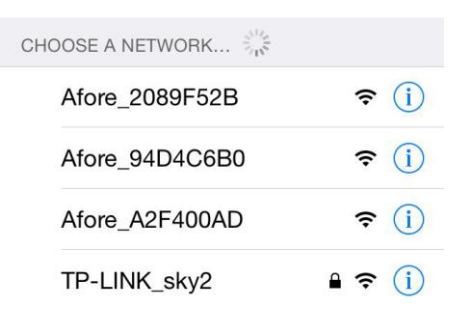

*Figuur 1: Netwerk lijst met Afore omvormers.*

- 3. Verbind met het **Afore\_xxxxxxxx** netwerk.
- 4. Ga met de internet browser op uw apparaat naar de webpagina **11.11.11.1**. Als er gevraagd wordt naar een gebruikersnaam en wachtwoord, vult u in beide velden **"admin"** in en klikt u op OK.

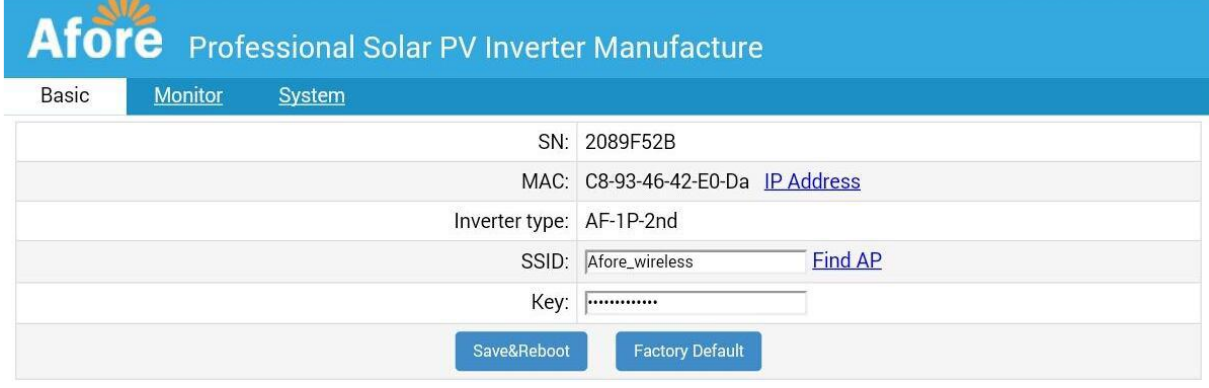

*Figuur 2: Intellingen pagina van de omvormer.*

- 5. U zult op een pagina komen zoals in figuur 2. Op deze pagina zult u bij SSID exact de naam van uw wifinetwerk moeten invullen. Let op! Dit is hoofdlettergevoelig. Vul ook het bijbehorende wachtwoord in.
- 6. Na het correct instellen, klikt u op **Safe&Reboot** om de instellingen op te slaan. Dit proces kan 10 seconden duren.
- 7. Vul opnieuw 11.11.11.1 in, in uw internetbrowser. Klik dan op **IP Address**.

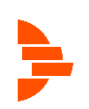

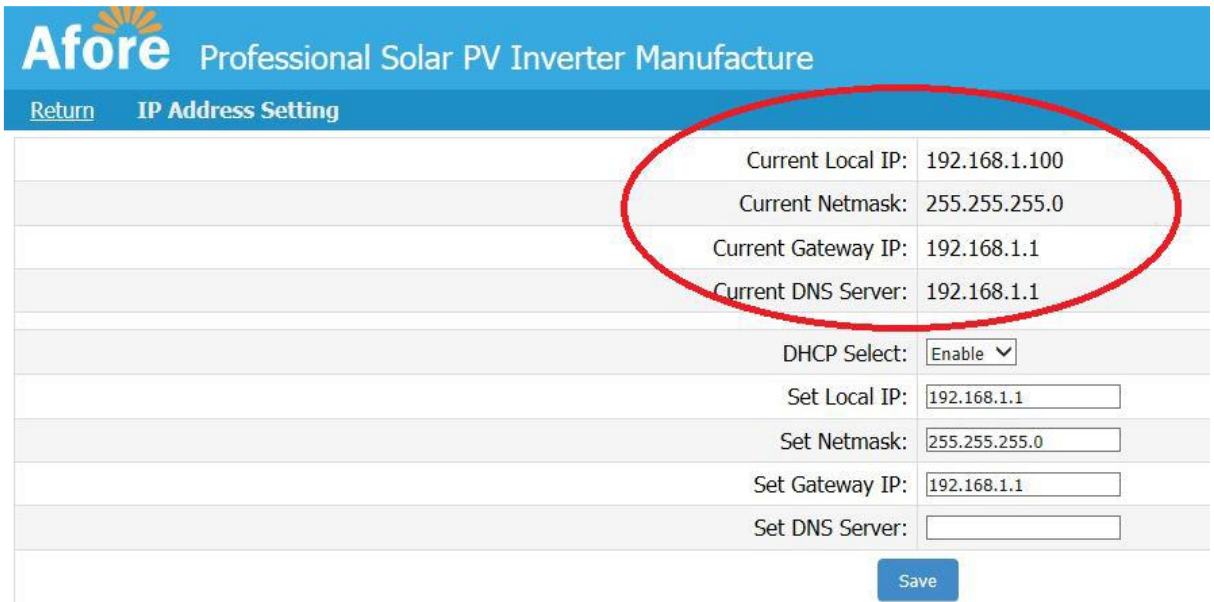

*Figuur 3: Een correct geconfigureerde omvormer.*

- 8. Als **Current Local IP**, **Current Netmask**, **Current Gateway IP** en **Current DNS Server** allemaal een adres zoals in figuur 3 laten zien, heeft de omvormer correct een IP adres van uw router gekregen en kan hij normaal communiceren met de Afore servers.
	- Als de velden hierboven beschreven allemaal 0.0.0.0 laten zien, is deze niet correct ingesteld. De reden hiervoor kan zijn dat u een verkeerd wachtwoord heeft ingevoerd of het wifi signaal is te slecht.
	- Het kan ook zijn dat uw router is ingesteld dat u een statisch IP adres moet invoeren. Als dit het geval is, raadpleeg de persoon/instantie die uw netwerk heeft ingesteld.
- 9. Mail het SN nummer uit stap 2 naar **[info@smithtechniek.nl](mailto:info@smithtechniek.nl)** zodat wij uw monitoring bij Afore kunnen instellen.

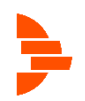